## Лабораторная работа №2

### Разработка бизнес-процесса «Оформление приходных документов».

- 1. Создать объект конфигурации Бизнес-процесс «Оформление приходных документов».
- 2. Создать объект конфигурации Задачи с именем «Операция».
	- 1) Добавить реквизит «ФактическоеВремяИсполнения» с типом «Дата» и составом «Дата и время».
	- 2) Правой кнопкой мыши открываем контекстное меню объекта Операция и выбираем функцию «Открыть модуль объекта».
	- 3) Определяем процедуру для выполнения алгоритма формирования даты фактического выполнения операции при выполнении поставленной задачи – «ПриВыполнении» и вставляем программный код:

## **ФактическоеВремяИсполнения= ТекущаяДата();**

- 3. В бизнес-процессе «Оформление приходных документов» на закладке Основные в поле Задачи выбираем Операции.
- 4. Согласно приведенной схеме рисуем карту маршрута (закладка Прочее).

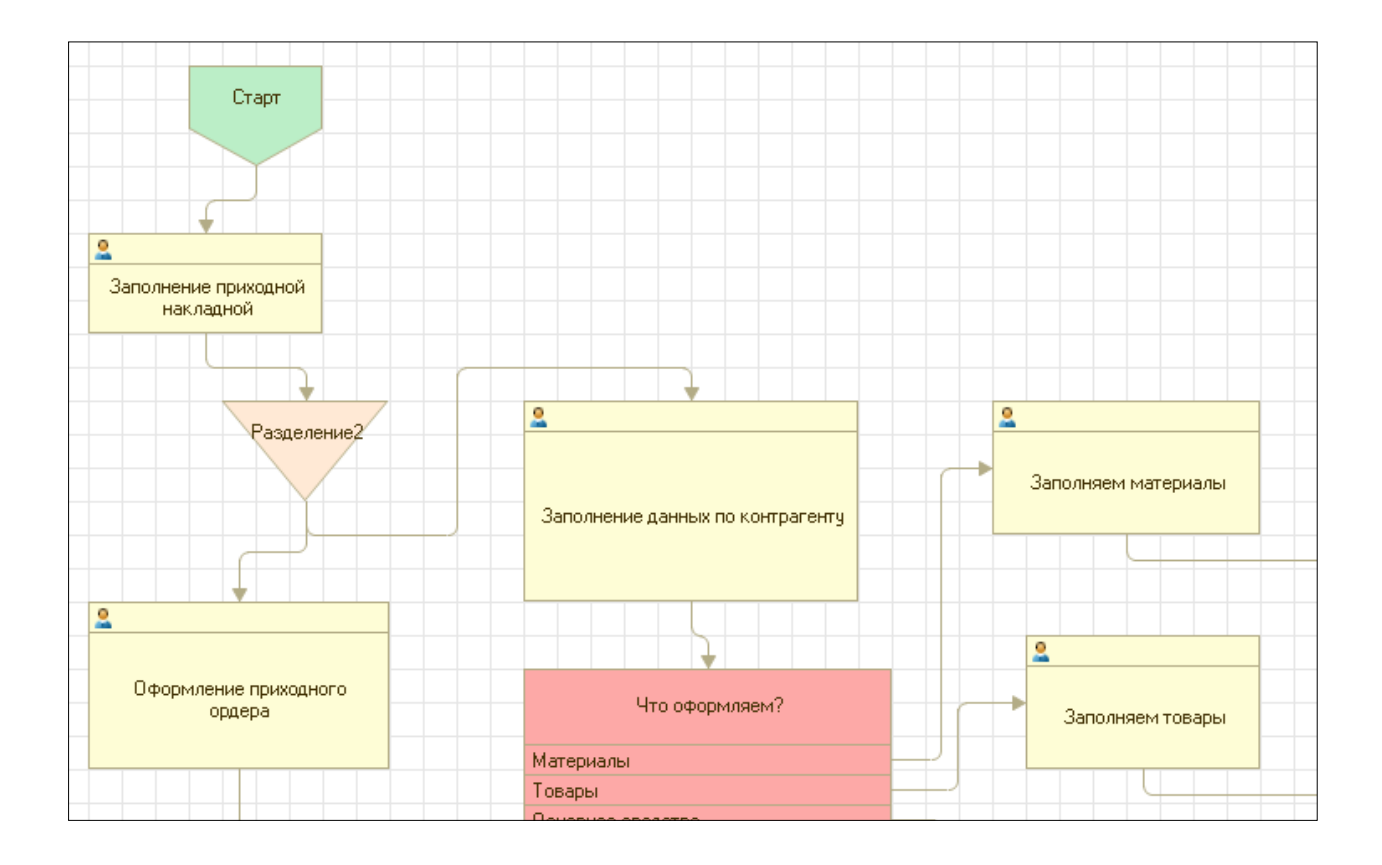

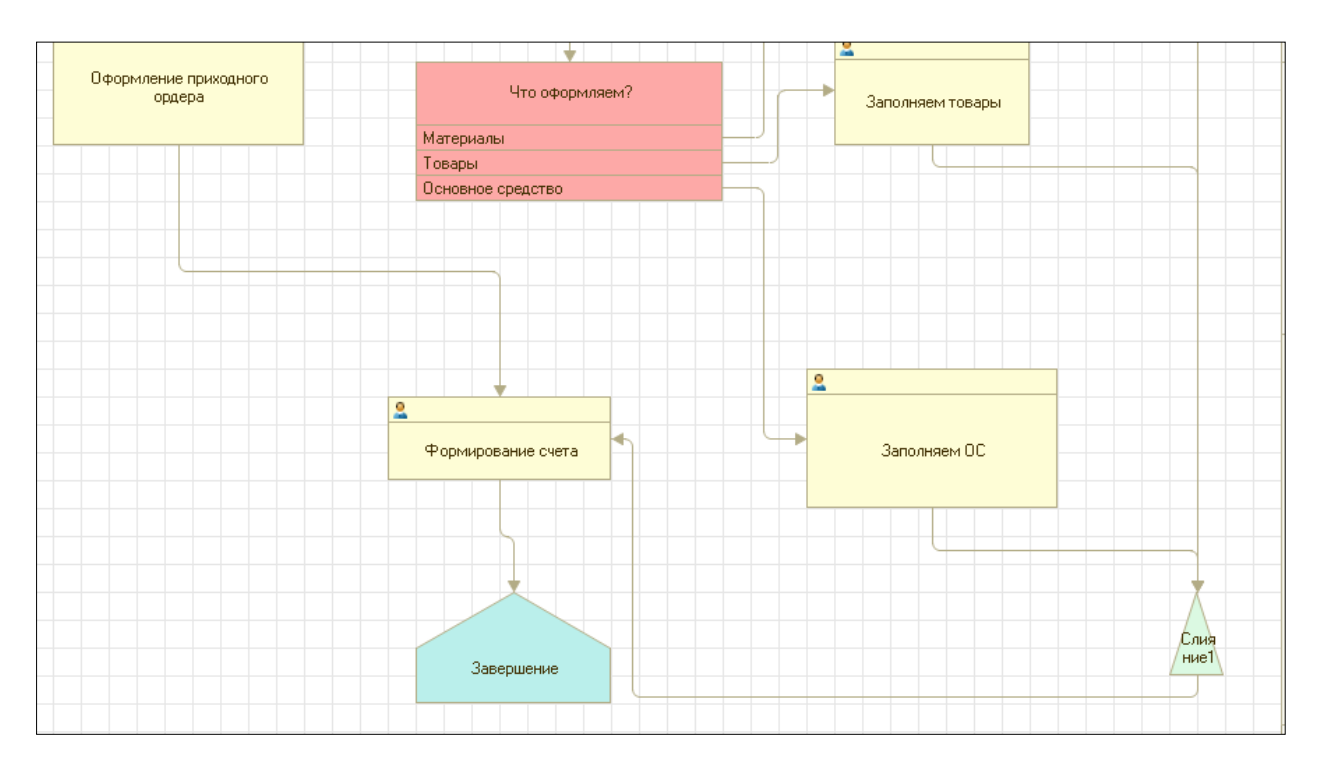

1) Для элементов, связанных с условиями (точка выбора варианта «Что оформляем?»), необходимо наличие алгоритма условия. Определим место расположения алгоритма через контекстное меню элемента выбора варианта «Свойства».

- 2) В окне свойств элемента в группе «События» находим «Выбор варианта» и через «лупу» переходим в модуль объекта.
- 3) Вставляем алгоритм на место выделенного фрагмента:

**Процедура ВыборВарианта1ОбработкаВыбораВарианта(ТочкаВыбораВарианта, Результат) Если ЧтоПолучаем=1 Тогда Результат=ТочкаВыбораВарианта.Варианты.Материалы; ИначеЕсли ЧтоПолучаем=2 Тогда Результат=ТочкаВыбораВарианта.Варианты.Товары; ИначеЕсли ЧтоПолучаем=3 Тогда Результат=ТочкаВыбораВарианта.Варианты.ОсновноеСредство; КонецЕсли;**

#### **КонецПроцедуры**

- 5. Создать реквизит бизнес-процесса «ЧтоПолучаем» с типом данных Число.
- 6. Разместить карту маршрута на форме бизнес- процесса.
- 7. Перейти в режим «1С:Предприятие» и стартовать бизнес-процесс.
- 8. Пройти все условия выбора (материалы, товары, основное средство). Для этого устанавливаем разные значения в реквизит «Что получаем»:1, 2, 3.

## **Разработка бизнес-процесса «ПоступлениеТМЦ».**

1. Создать бизнес-процесс «ПоступлениеТМЦ».

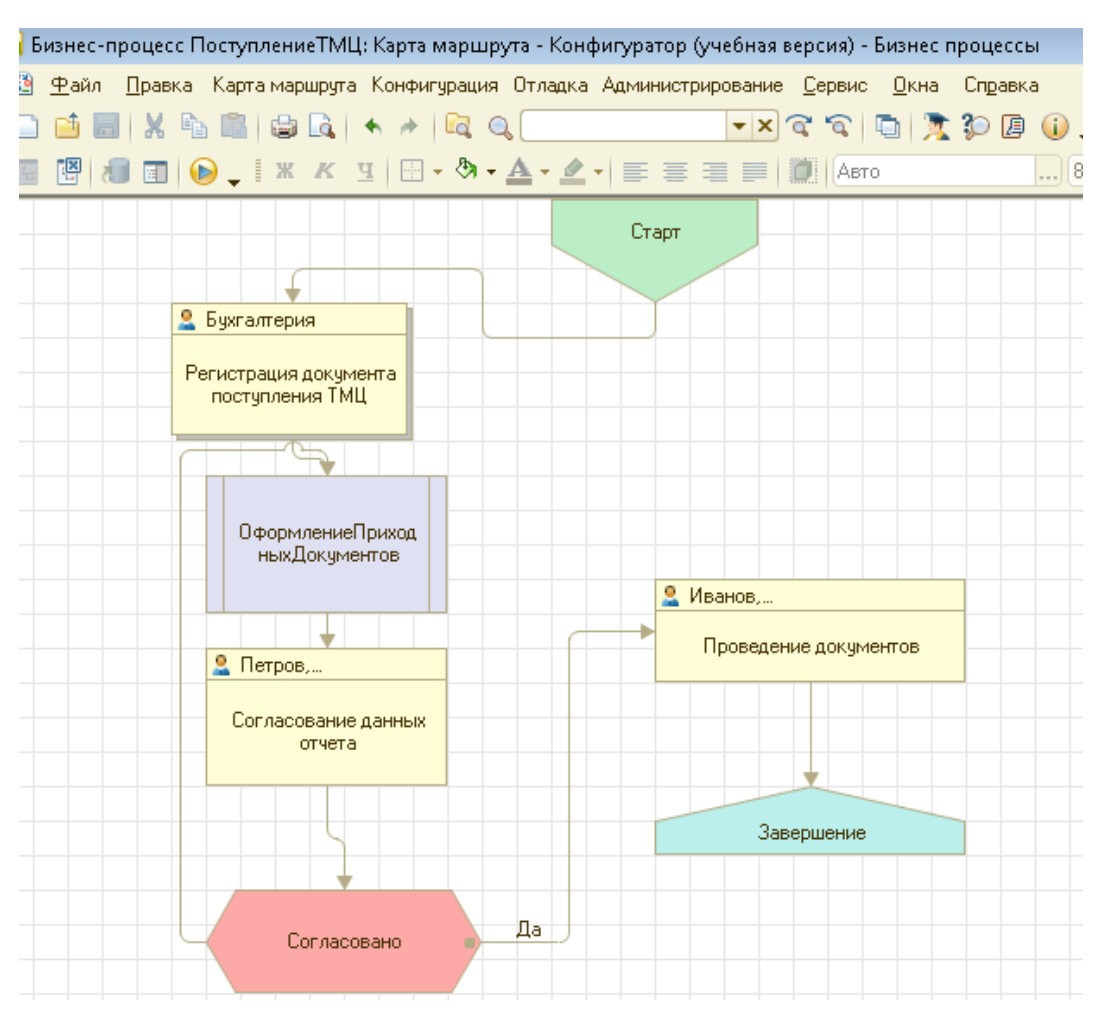

- 1) «Согласовано»- реквизит бизнес процесса с типом «Булево».
- 2) Объект конфигурации Задачи «ЗадачиПоступленияТМЦ».
- 3) Нарисовать схему данного бизнес- процесса.
- 4) Алгоритм условия определить по аналогии с выбором (см. задание выше). Текст алгоритма:

## **Результат=Согласовано**;

2. Перейти в режим «1С:Предприятие» и пройти бизнес-процессы до конца с разными условиями.

# **Определение связей объекта бизнес-процесс «ПоступлениеТМЦ» с бизнес-процессом «ОформлениеПриходныхДокументов».**

1. Открыть свойства элемента «ОформлениеПриходныхДокументов» в бизнес-процессе «ПоступлениеТМЦ».

- 2. В «Данные» найти Бизнес-процесс и выбрать Бизнес-процесс «ОформлениеПриходныхДокументов». Т.о. связываются бизнеспроцессы.
- 3. Перейти в пользовательский режим.
- 4. Стартовать бизнес-процесс «ПоступлениеТМЦ».
- 5. Выполнить задачу «Регистрация документа».
- 6. Открыть журнал бизнес-процессов «ОформлениеПриходныхДокументов» и открываем последний бизнес-процесс в списке.
- 7. Установить в поле «Что получаем» значение «2» и выполняем все задачи данного бизнес-процесса.
- 8. Возвратиться в список задач бизнес-процесса «ПоступлениеТМЦ» и выполнить оставшиеся задачи .
- 9. Проверить состояние бизнес-процесса.